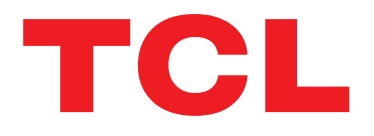

# **GUIDE D'UTILISATION**

**HH500V**

# Table des matières

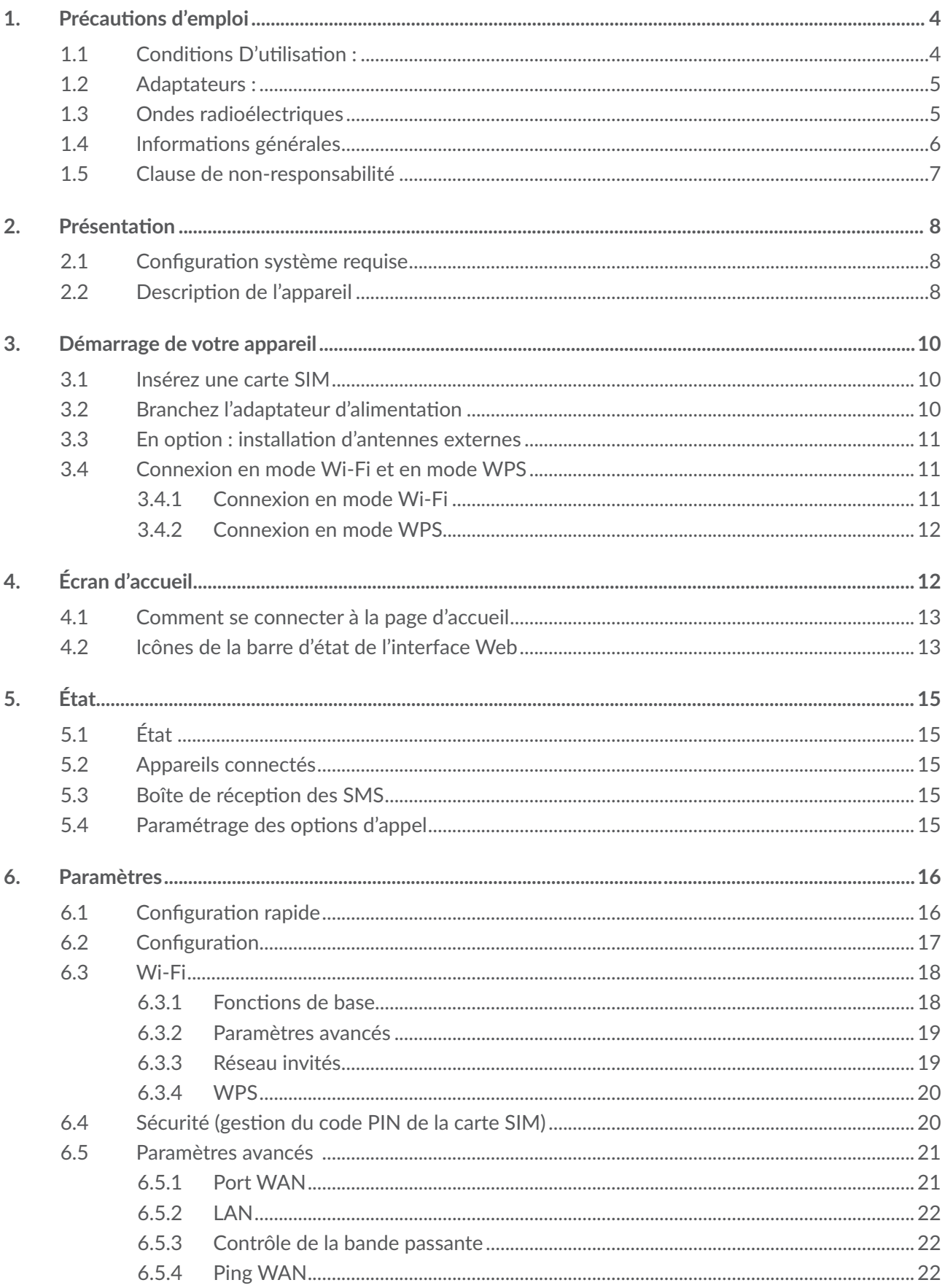

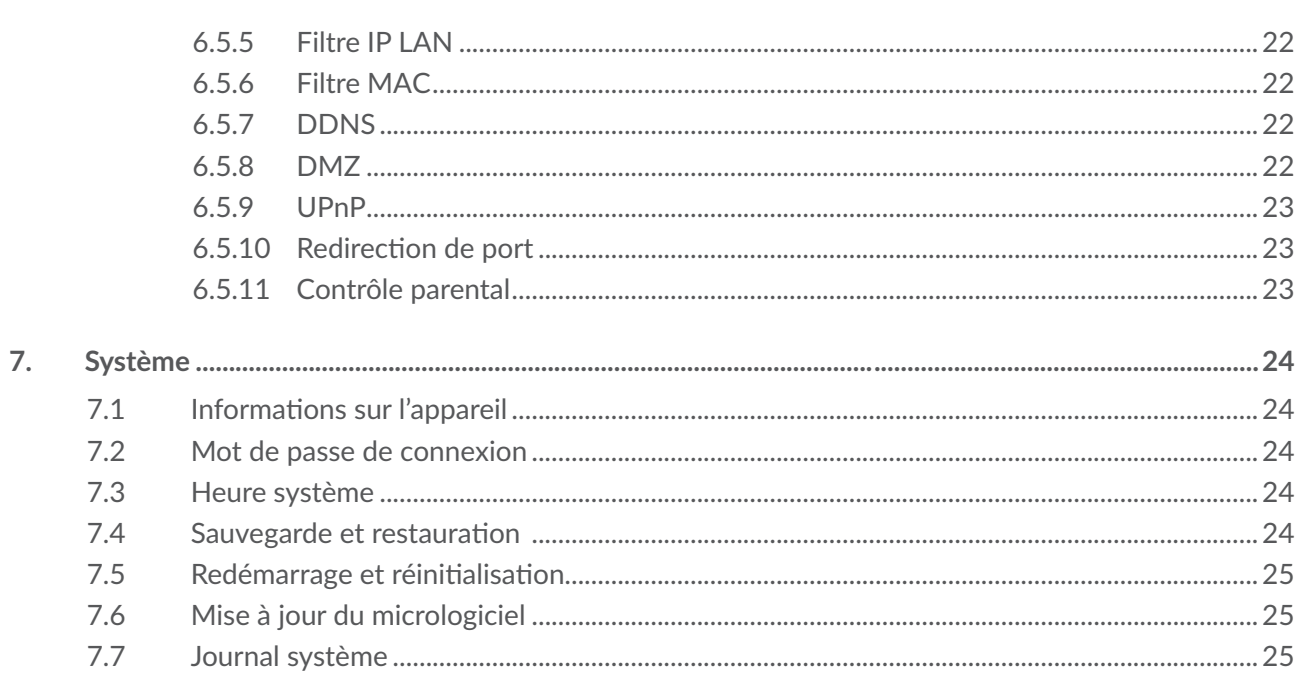

# **1. Précautions d'emploi**

Avant d'utiliser votre appareil, lisez ce chapitre avec attention. Le fabricant ne pourra être tenu responsable des conséquences résultant d'une utilisation impropre et / ou non conforme aux instructions contenues dans le manuel.

### **1.1 Conditions D'utilisation :**

- Veillez à éteindre votre appareil dans un avion.
- Veillez à éteindre l'appareil en milieu hospitalier, sauf dans les zones réservées à cet effet. Comme d'autres types d'équipements courants, les appareils peuvent perturber le fonctionnement d'appareils électriques, électroniques ou utilisant des radiofréquences.
- • Veillez à éteindre votre appareil à proximité de gaz ou de liquides inflammables. Respectez les règles d'utilisation affichées dans les dépôts de carburants, les stations-service, les usines chimiques et sur tous les sites où des risques d'explosion pourraient exister.
- Lorsque cet appareil est allumé, il doit être maintenu à au moins 20 cm du corps.
- • Lorsque l'appareil est sous tension, veillez à ce qu'il ne se trouve jamais à moins de 15 centimètres d'un appareil médical (stimulateur cardiaque, assistance auditive ou pompe à insuline…).
- Ne laissez pas les enfants utiliser l'appareil et / ou jouer avec l'appareil et ses accessoires sans surveillance.
- • Si votre appareil est équipé d'une coque amovible, notez qu'il peut contenir des substances susceptibles de provoquer des réactions allergiques.
- Si votre appareil est un monocoque, le cache arrière et la batterie n'est pas amovible. Dans le cas contraire, la garantie ne s'appliquera pas.
- Manipulez votre appareil avec soin et gardez-le dans un endroit propre et à l'abri de la poussière.
- N'exposez pas votre appareil à des conditions défavorables (humidité, pluie, infiltration de liquides, poussière, air marin, etc.). Les limites de température recommandées par le constructeur vont de -20°C (-4°F) à +45°C (113°F).
- • Ne tentez pas d'ouvrir, de démonter ou de réparer vous-même votre appareil.
- Évitez de faire tomber, de jeter ou de plier votre appareil.
- Évitez de le peindre.
- • N'utilisez que des adaptateurs et des accessoires recommandés par TCL Communication Ltd. et ses affiliés, et compatibles avec votre modèle d'appareil.
- La responsabilité de TCL Communication Ltd. et de ses filiales ne saurait être engagée en cas d'utilisation d'autres adaptateurs.

 $\mathbb{R}^{\times}$  Le symbole de « poubelle barrée » figurant sur votre appareil et ses accessoires signifient que ces produits doivent, en fin de vie, être rapportés à des points de collecte sélective :

- déchetteries municipales équipées de bacs spécifiques à ces appareils ;

- bacs de collecte sur les points de vente.

Ils y seront recyclés, évitant ainsi le rejet de substances dans l'environnement, et permettant la réutilisation des matériaux qui les composent.

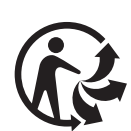

Depuis le 01/01/2015, Le Triman est une signalétique obligatoire (décret d'application n°2014-1577 du 23/12/2014) relatif à la signalétique commune des emballages recyclages qui relèvent d'une consigne de tri (articles R541-12-17 et R541-12-18 du code de l'environnement). Participez au recyclage de votre produit et emballage, pour plus de détails, reportez-vous au site www.consignesdetri.fr

**Dans les pays membres de l'Union européenne :**

- Ces points de collecte sélective sont accessibles gratuitement.
- Tous les produits portant ce symbole doivent être rapportés à ces points de collecte.

#### **Dans les pays non membres de l'Union européenne :**

Il convient de ne pas jeter les équipements marqués de ce symbole dans les poubelles ordinaires si votre pays ou région dispose de structures de collecte et de recyclage adaptées, mais de les rapporter à ces points de collecte pour qu'ils y soient recyclés.

### **1.2 Adaptateurs :**

- Les adaptateurs branchés au secteur fonctionnent sur la plage de température de :  $0^{\circ}$ C (32°F) à 40°C (104°F).
- Les adaptateurs de votre appareil sont conformes à la norme de sécurité des matériels de traitement de l'information et des équipements de bureau, et destinés uniquement à cet usage. Ils sont conformes à la directive sur l'ecodesign 2009/125/CE.
- **Étant donné que les spécifications électriques peuvent changer d'un pays à l'autre, un** adaptateur acheté dans un pays peut ne pas fonctionner dans un autre pays. N'utilisez le chargeur que pour l'usage pour lequel il a été conçu.

### **1.3 Ondes radioélectriques**

- La preuve de la conformité aux exigences internationales (ICNIRP) ou à la directive européenne 2014/53/EU (RED) est une condition préalable à la mise sur le marché de tout modèle d'appareil. La protection de la santé et de la sécurité de l'utilisateur, ainsi que de toute autre personne, constitue un aspect essentiel de ces exigences internationales et de la directive européenne.
- • CET APPAREIL EST CONFORME AUX DIRECTIVES INTERNATIONALES EN MATIÈRE D'EXPOSITION AUX ONDES RADIOÉLECTRIQUES
- • Votre appareil est un émetteur / récepteur radio. Il est conçu afin de ne pas dépasser les limites d'exposition aux ondes radioélectriques (champs électromagnétiques de radiofréquences) recommandées par les directives internationales. Ces directives ont été définies par un organisme scientifique indépendant (ICNIRP) et présentent une marge de sécurité importante destinée à assurer la sécurité de toutes les personnes, quel que soit leur âge ou leur état de santé.
- L'Organisation mondiale de la santé estime qu'en l'état actuel des connaissances scientifiques, l'utilisation d'appareils mobiles ne nécessite aucune précaution particulière. Si vous souhaitez limiter votre exposition, l'OMS vous recommande de réduire votre utilisation de l'appareil ou d'éloigner l'appareil de la tête et du corps.
- Des informations complémentaires de l'OMS sur les champs électromagnétiques et la santé publique sont disponibles à l'adresse internet suivante : http://www.who.int/peh-emf.
- Votre appareil est équipé d'une antenne intégrée. Pour un fonctionnement optimal, vous devez éviter de la toucher ou de l'endommager.

**Licences**

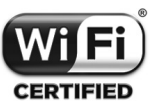

Le logo Wi-Fi est une marque de certification de la Wi-Fi Alliance.

Cet appareil fonctionne dans tous les pays européens. Le fonctionnement dans la bande 5150- 5350 MHz est restreint à une utilisation en intérieur.

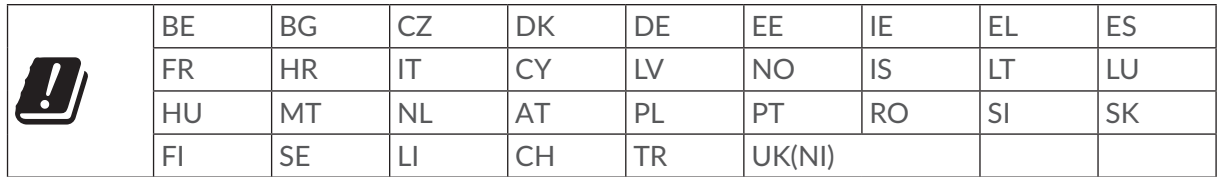

Nous soulignons par la présente que la garantie de l'utilisateur final pour violation des DPI est limitée exclusivement à l'UE/EEE/Suisse.

Dans le cas où le produit est exporté, ou utilisé par un utilisateur final hors de la zone de l'UE/ EEE/Suisse; toute responsabilité, garantie ou indemnisation de la part du fabricant ou de ses fournisseurs concernant le produit cesse de prendre effet (y compris les indemnisations pour violation de propriétés intellectuelles).

### **1.4 Informations générales**

**Adresse internet :** www.alcatelmobile.com

**N° Hotline Alcatel :** consultez la brochure « SERVICES » ou notre site Web.

**Fabricant :** TCL Communication Ltd.

**Adresse :** 5/F, Building 22E, 22 Science Park East Avenue, Hong Kong Science Park, Shatin, NT, Hong Kong.

Cet équipement radio fonctionne dans les bandes de fréquence et aux puissances maximales suivantes :

UMTS B1/3/8 (2100/1800/900): 25 dBm

LTE FDD B1/3/7/8/20/28 (2100/1800/2600/900/800/700): 25.7 dBm

LTE TDD B34/B38/40/42/43 (2100/2600/2300/3500/3700): 25.7 dBm

5G NR FDD n1/n3/n7/n8/n20/n28 (2100/1800/2600/900/800/700): 25.7 dBm

5G NR TDD n41/n77/n78 (2500/3700/3500): 25.7dBm

EN-DC Combination: 25.7dBm

802.11 b/g/n/ax 2.4GHz band: 19.60 dBm

802.11 a/n/ac/ax 5.0GHz band: 23.07 dBm

#### **Regulatory Compliance**

- Par la présente, TCL Communication Ltd. déclare que l'équipement radio de type est conforme à la Directive 2014/53/EU.
- La déclaration complète de conformité européenne est disponible à l'adresse suivante : www. tcl.com/global/en/service-support-mobile/eu-doc.html

### **1.5 Clause de non-responsabilité**

Selon la version logicielle de votre appareil et les services spécifiques offerts par votre opérateur, certaines différences peuvent apparaître entre la description du manuel utilisateur et le comportement de l'appareil.

TCL Communication Ltd. ne pourra être tenu légalement responsable de telles différences, le cas échéant, ou de leurs conséquences éventuelles. Cet appareil peut contenir des données, y compris des applications et des logiciels sous forme d'exécutable ou de code source, soumis par des tiers en vue de leur ajout dans le présent appareil (« Données de tierces parties »). Tous les Éléments de tierce partie dans cet appareil sont fournis « tels quels » sans garantie d'aucune sorte, que ce soit expresse ou implicite. L'acheteur reconnaît que TCL Communication Ltd. satisfait toutes les obligations de qualité lui incombant en tant que fabricant d'appareil et d'appareils mobiles en matière de droits de propriété intellectuelle. TCL Communication Ltd. ne saurait, à aucun moment, être tenu responsable de l'incapacité ou de l'impossibilité des données de tierces parties à fonctionner sur cet appareil ou en interaction avec d'autres appareils. Dans la mesure permise par la loi, TCL Communication Ltd. décline toute responsabilité envers toute réclamation, revendication, poursuite ou action en justice et, plus spécifiquement, mais de façon non restrictive, toute action en responsabilité civile, s'appuyant sur une supposition quelconque de responsabilité découlant de l'utilisation, par quelque moyen que ce soit, ou de la tentative d'utilisation desdites données de tierces parties. En outre, les présentes données de tierces parties, mises à disposition gratuitement par TCL Communication Ltd., pourront être sujettes ultérieurement à des mises à jour ou des mises à niveau payantes. TCL Communication Ltd. décline toute responsabilité à l'égard de tels coûts supplémentaires, dont la prise en charge incombe au seul acheteur. TCL Communication Ltd. ne peut être tenu responsable de l'absence de disponibilité d'une application quelconque, dans la mesure où cette disponibilité dépend du pays et de l'opérateur auquel est abonné l'acheteur. TCL Communication Ltd. se réserve de droite à tout moment d'ajouter ou de retirer des Éléments de tierce partie de ses appareils sans avis préalable ; en aucun cas TCL Communication Ltd. ne saurait être responsable vis-à-vis de l'acheteur de conséquences quelconques d'un tel retrait.

# **2. Présentation**

Cet appareil vous permet de partager une connexion Internet mobile haut débit sécurisée via le Wi-Fi ou le LAN. Vous pouvez y connecter la plupart des appareils compatibles Wi-Fi, par exemple des PC, des dispositifs mobiles de jeu, des smartphones et des tablettes, etc. Pour obtenir le meilleur signal, l'emplacement idéal pour votre appareil est près d'une fenêtre. Essayez plusieurs emplacements jusqu'à ce que vous trouviez le meilleur signal.

### **2.1 Configuration système requise**

Cet appareil est compatible avec les appareils Wi-Fi prenant en charge les connexions 2,4 GHz (802.11 b/g/n/ax) ou 5 GHz (802.11a/n/ac/ax), et dotés d'un navigateur.

### **2.2 Description de l'appareil**

La description de l'appareil est la suivante :

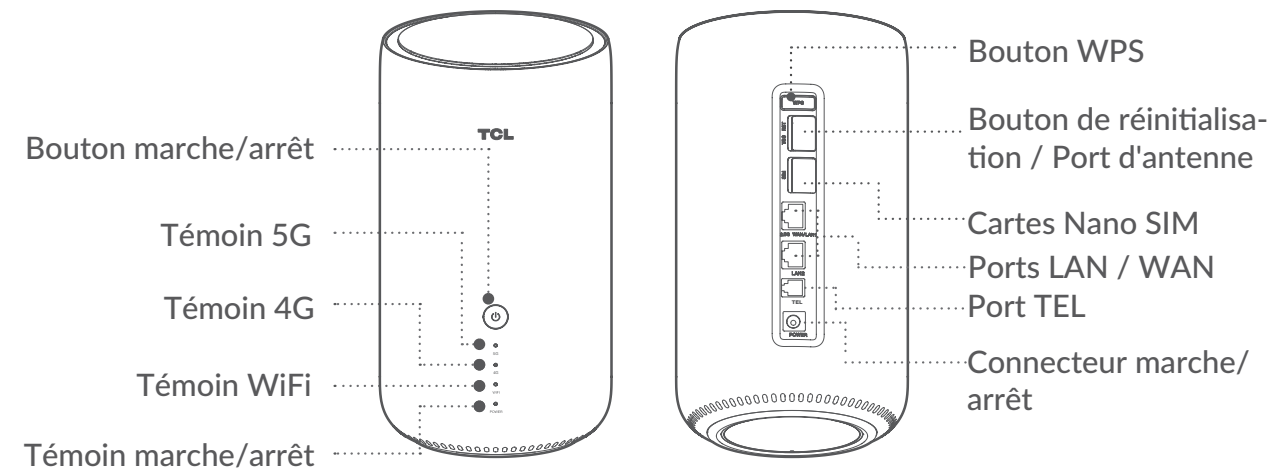

#### **Bouton marche/arrêt**

- Une fois branché à une prise de courant, votre appareil se met automatiquement en marche.
- Pour éteindre votre appareil, maintenez enfoncé le bouton marche/arrêt pendant 3 secondes.
- y Pour allumer votre appareil, maintenez enfoncé le bouton marche/arrêt pendant 1 seconde.

#### **Bouton WPS**

Pour activer le WPS, maintenez enfoncé le bouton WPS pendant 3 secondes. Le voyant Wi-Fi commence à clignoter en bleu. Appuyez ensuite sur le bouton WPS sur l'appareil auquel vous souhaitez vous raccorder dans les deux minutes. Votre appareil affecte automatiquement les paramètres de votre réseau à l'appareil auquel vous souhaitez vous connecter.

#### **Bouton de réinitialisation**

Utilisez un trombone ou une aiguille émoussée pour maintenir enfoncé la touche de réinitialisation pendant 3 secondes. L'indicateur d'alimentation commence à clignoter et devient bleu fixe une fois la réinitialisation terminée. Vous pouvez également réinitialiser l'appareil via l'interface Web.

#### **Témoin marche/arrêt**

- y Bleu fixe : l'appareil est sous tension
- Éteint : l'appareil est hors service
- y Bleu clignotant : l'appareil est en train de restaurer les paramètres d'usine ou de mettre à jour le logiciel.

#### **Témoin Wi-Fi**

- y Bleu fixe : le Wi-Fi est activé
- Bleu clignotant : une connexion WPS est disponible
- Éteint : le Wi-Fi est désactivé

#### **Témoin 4G/5G**

- Bleu fixe : le signal 4G/5G est fort
- $\bullet$  Jaune fixe : Le signal 4G/5G est normal
- Rouge fixe : le signal 4G/5G est faible
- Éteint : il n'y a pas de couverture réseau liée à la 4G/5G.

## **3. Démarrage de votre appareil**

### **3.1 Insérez une carte SIM**

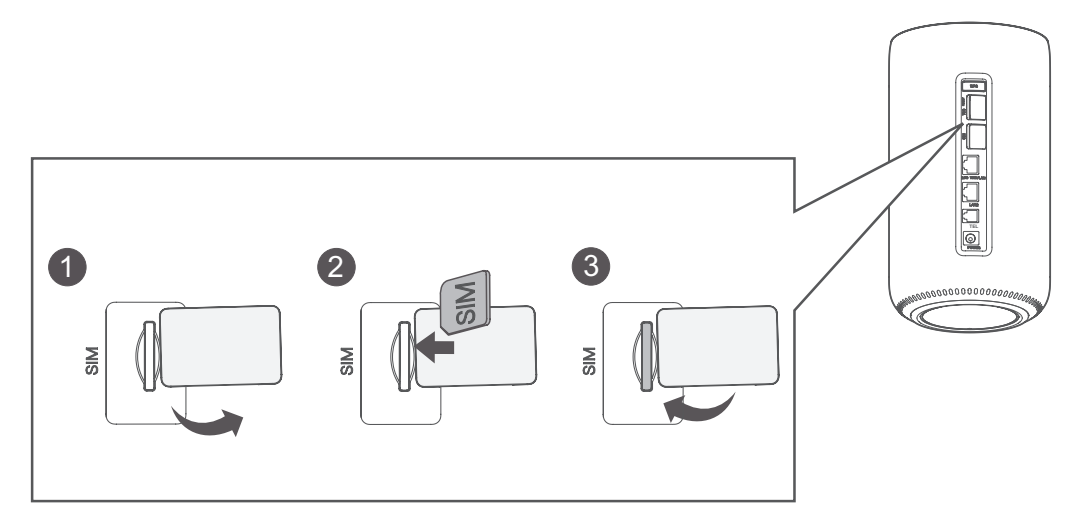

Pour insérer une carte SIM dans votre appareil, procédez comme suit :

- 1. Ouvrez le cache de l'emplacement de la carte SIM.
- 2. Suivez l'icône de direction de la carte SIM marquée à côté de l'emplacement de la SIM, insérez la carte SIM dans cet emplacement.
- 3. Fermez le cache de l'emplacement de la carte SIM.

**Remarque** : N'enlevez pas la carte SIM lorsque votre CPE 5G est en cours d'utilisation, vous risqueriez sinon de perdre la connectivité à Internet.

### **3.2 Branchez l'adaptateur d'alimentation**

Suivez l'illustration ci-dessous pour brancher l'adaptateur d'alimentation. Une fois branché à une prise de courant, votre appareil se met automatiquement en marche.

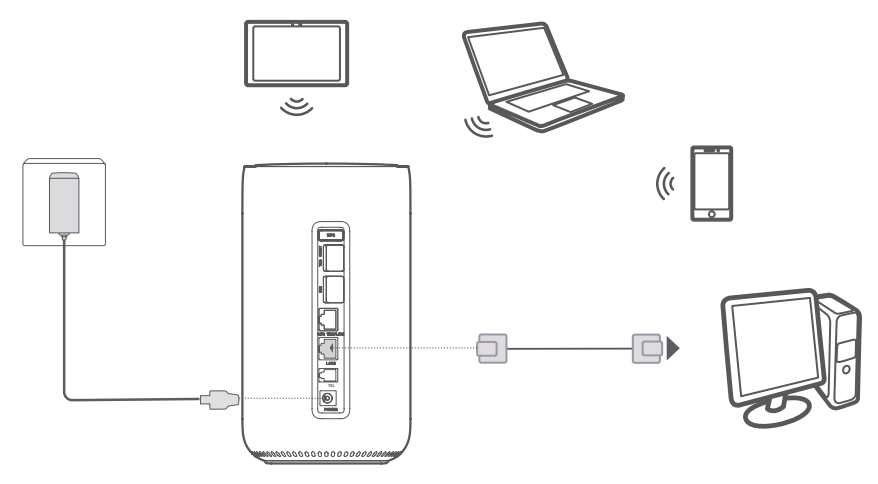

Pour éviter toute interférence provoquée par les signaux radio, placez l'appareil à une distance d'au moins un mètre des téléphones et autres appareils électriques.

### **3.3 En option : installation d'antennes externes**

Dans les zones où la réception du signal est médiocre, branchez une antenne externe aux deux ports identifiés TS-9 afin d'améliorer la réception du signal.

**Étape 1 :** Éteignez votre appareil et débranchez-le de la prise de courant.

**Étape 2 :** Ouvrez le cache TS-9 sur la face arrière.

**Étape 3 :** Vissez complètement les antennes externes dans le port d'antenne et gardez les antennes externes pointées vers le haut pour obtenir un meilleur signal.

**Étape 4 :** Connectez-vous à l'adaptateur électrique et mettez votre appareil sous tension.

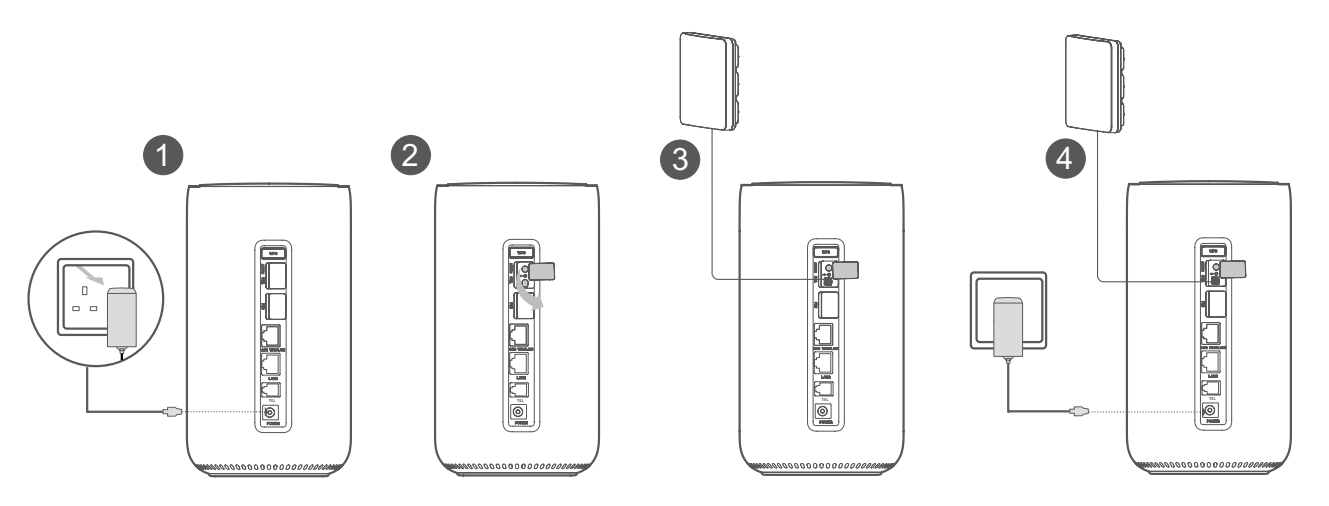

### **3.4 Connexion en mode Wi-Fi et en mode WPS**

### **3.4.1 Connexion en mode Wi-Fi**

Voici les 3 étapes permettant de se connecter en mode Wi-Fi.

**Étape 1 :** Activez le Wi-Fi sur votre appareil.

Lorsque le voyant Wi-Fi s'allume en bleu fixe, le mode Wi-Fi est activé.

**Étape 2 :** Enregistrez le SSID et le mot de passe Wi-Fi.

Le SSID et le mot de passe Wi-Fi par défaut sont imprimés sur l'étiquette de l'appareil, située sur la face inférieure de votre appareil.

Pour empêcher les personnes non autorisées d'accéder à votre réseau Wi-Fi, il est recommandé de modifier de temps en temps le SSID et le mot de passe Wi-Fi. Pour toute information complémentaire, reportez-vous à "6. Système."

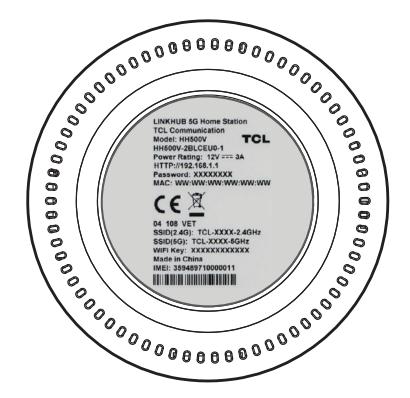

**Étape 3 :** Configuration d'une connexion Wi-Fi

- Configuration manuelle d'une connexion Wi-Fi :
	- 1) Recherchez les réseaux sans fil en scannant à partir de votre client Wi-Fi activé.
	- 2) Connectez-vous au nom du réseau correspondant au SSID trouvé sur l'étiquette de l'appareil.
	- 3) Lorsqu'un mot de passe vous est demandé, saisissez le mot de passe Wi-Fi figurant sur l'étiquette de l'appareil (sensible à la casse). Votre client vous notifie lorsqu'il est connecté.
- Configuration d'une connexion Wi-Fi via WPS. Pour plus de détails, reportez-vous à « 3.4.2 Connexion en mode WPS ».

### **3.4.2 Connexion en mode WPS**

Votre client doit prendre en charge le WPS. Il existe 3 façons de configurer une connexion WPS.

**Option 1 :** Via un bouton WPS

- 1) Maintenez enfoncé le bouton WPS pendant 3 secondes. Le témoin Wi-Fi commence à clignoter en bleu.
- 2) Activez le WPS sur votre appareil personnel dans un délai de 2 minutes.
- 3) Votre appareil personnel doit alors être connecté sans fil à votre appareil.

**Option 2 :** via le bouton **Start WPS** (lancer WPS) sur l'interface Web

- 1) Ouvrez la page WPS de votre interface Web.
- 2) Accédez à **Paramètres** > **Wi-Fi** > **WPS.**
- 3) Cliquez sur **Start WPS**.
- 4) Activez le WPS sur votre appareil personnel dans un délai de 2 minutes.
- 5) Votre appareil personnel doit alors être connecté sans fil à votre appareil.

**Option 3 :** saisissez le code PIN

- 1) Ouvrez la page WPS de votre interface Web.
- 2) Accédez à **Paramètres** > **Wi-Fi** > **WPS.**
- 3) Activez **Code PIN du routeur**.
- 4) Saisissez le code PIN sur votre appareil personnel.

# **4. Écran d'accueil**

L'interface Web est compatible avec les navigateurs suivants :

- Mozilla Firefox
- Safari 13 ou ultérieur
- Internet Explorer 11 ou ultérieur
- Microsoft Edge
- Google Chrome

### **4.1 Comment se connecter à la page d'accueil**

- 1. Ouvrez votre navigateur Web.
- 2. Saisissez http://192.168.1.1 dans la barre d'adresse, puis appuyez sur Entrée.

La page d'accueil se charge alors, comme le montre la capture d'écran ci-dessous.

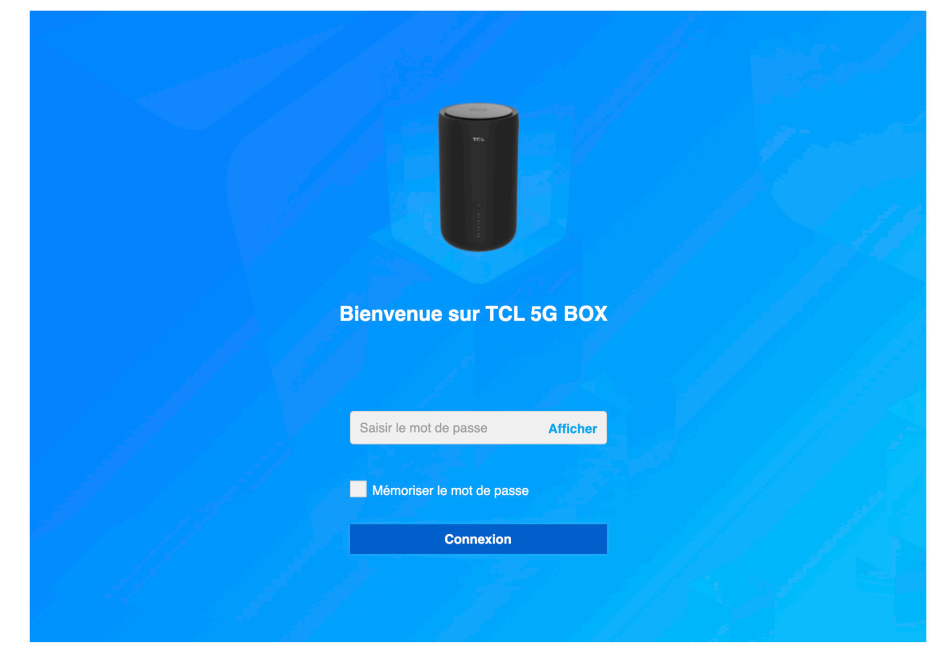

3. Connectez-vous pour modifier le SSID et le mot de passe de votre appareil, ou modifier d'autres paramètres de base.

**Remarque :** Vous trouverez le mot de passe par défaut sur l'étiquette située en dessous de votre appareil.

### **4.2 Icônes de la barre d'état de l'interface Web**

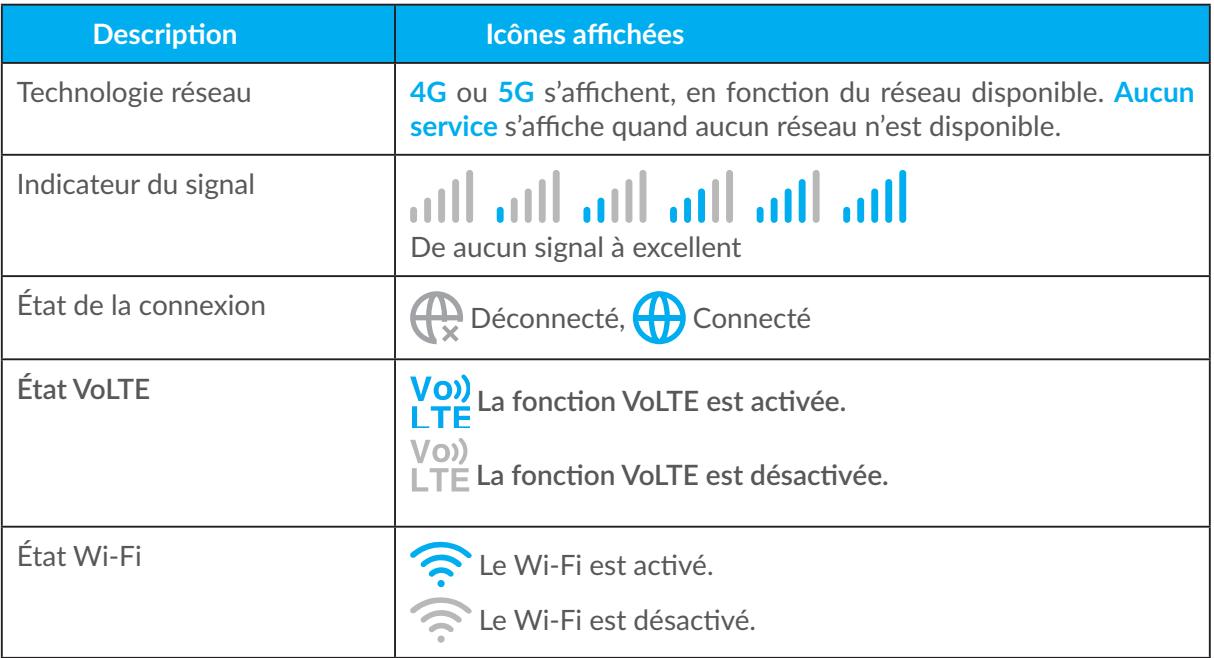

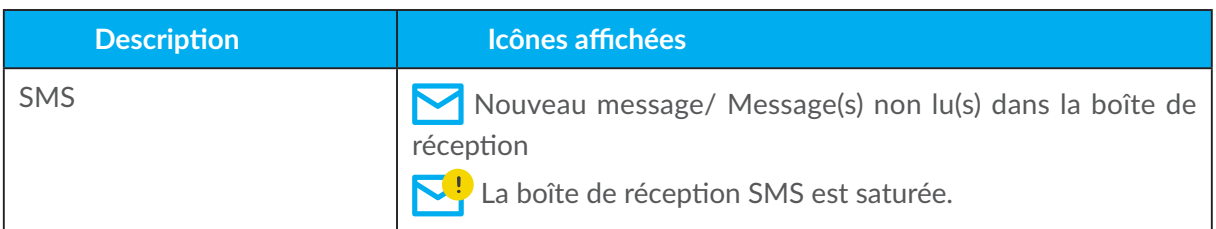

# **5. État**

Vous pouvez cliquer sur **État** pour afficher des informations de base sur votre appareil ou vérifier diverses statistiques.

### **5.1 État**

État vous permet de visualiser les informations de votre appareil parmi lesquelles Internet, LAN, Wi-Fi, WAN et diagnostics. Ici, vous pouvez connecter, déconnecter ou modifier le SSID de l'appareil.

### **5.2 Appareils connectés**

Valeur par défaut pour les nouvelles connexions : vous pouvez faire défiler les paramètres par défaut d'accès Internet pour les nouvelles connexions.

Tous les appareils connectés et bloqués sont également affichés ici, vous pouvez faire défiler l'accès Internet pour des appareils spécifiques.

### **5.3 Boîte de réception des SMS**

Dans cette rubrique, les messages reçus s'affichent, vous pouvez les lire, y répondre, les supprimer et les transférer au numéro de téléphone mobile d'un destinataire.

• Comment lire un SMS :

Cliquez sur le contenu du message que vous souhaitez lire.

- Comment répondre à un SMS :
	- 1) Cliquez sur le contenu du message auquel vous souhaitez répondre.
	- 2) Saisissez le contenu du message et cliquez sur **Envoyer**.
- Comment supprimer un SMS :
	- 1) Trouvez le message à supprimer.
	- 2) Cochez la case dans la colonne à l'extrême droite en regard du ou des message(s) que vous souhaitez supprimer.
	- 3) Cliquez sur **Supprimer**.
- y **Comment transférer un SMS :**
	- 1) Cliquez sur Configuration du transfert de SMS.
	- 2) Redirigez vers la page de transfert des SMS.
	- 3) Saisissez le numéro des nouveaux destinataires.
	- 4) Cliquez sur **Appliquer**.

### **5.4 Paramétrage des options d'appel**

Dans cette rubrique, il est possible de définir les modes vocaux et les modes d'identification de l'appelant. Sélectionnez le mode VoLTE ou VoIP, puis cliquez sur **Appliquer**. Dans l'option VoIP, vous pouvez configurer les paramètres du serveur SIP et entrer le compte SIP.

# **6. Paramètres**

Vous pouvez accéder à la page des **Paramètres** et effectuer des modifications sur les points suivants :

- Configuration rapide
- Configuration
- $\bullet$  Wi-Fi
- · Sécurité
- Paramètres avancés

### **6.1 Configuration rapide**

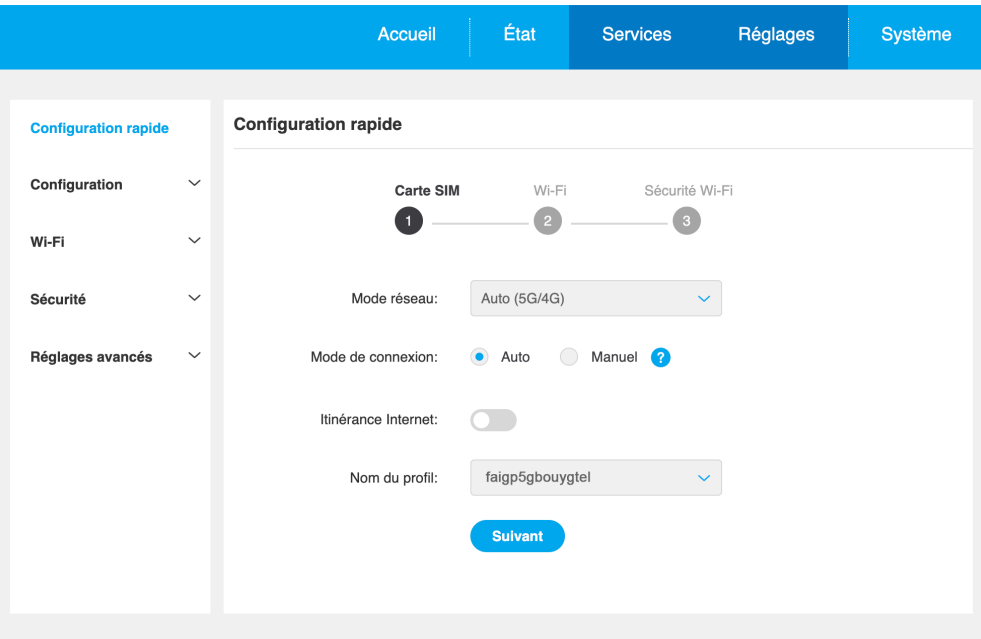

#### **Réglages SIM**

Vous pouvez modifier ici les paramètres de connexion de base et activer/désactiver l'itinérance des données.

#### **Paramètres Wi-Fi**

Vous pouvez modifier le nom des réseaux sans fil 2,4 et 5 GHz (SSID), la fonction de diffusion du SSID ou désactiver le Wi-Fi.

#### **Sécurité Wi-Fi**

Ici, vous pouvez configurer vos paramètres de sécurité Wi-Fi, et changer le mot de passe Wi-Fi.

### **6.2 Configuration**

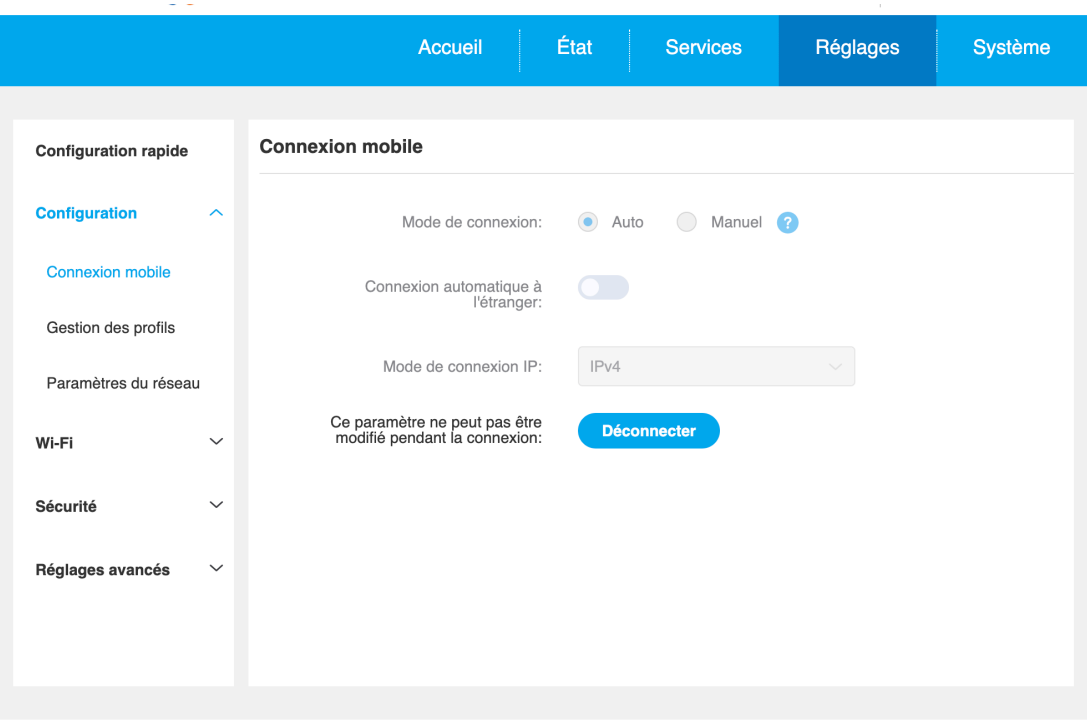

#### **Connexion réseau**

La connexion Mobile vous permet de configurer le mode de connexion, l'itinérance des données et le mode connexion par IP.

#### **Gestion des profils**

La gestion des profils vous permet de configurer un nouveau profil APN ou de modifier/supprimer des profils existants déjà créés.

- Comment ajouter un nouveau profil :
	- 1) Cliquez sur **Nouveau**.
	- 2) Saisissez les paramètres corrects de votre opérateur réseau. Au minimum, vous devrez indiquer le **Nom du profil**/ **Le numéro d'appel et l'APN**.
	- 3) Cliquez sur **Enregistrer**.
- Comment modifier un profil :
	- 1) Sélectionnez un profil dans la liste de gestion des profils.
	- 2) Cliquez sur Modifier pour modifier les paramètres.
	- 3) Cliquez sur **Enregistrer**.
- Comment supprimer un profil :
	- 1) Sélectionnez un profil dans la liste de gestion des profils.
	- 2) Cliquez sur **Supprimer**.

**Remarque :** Le profil par défaut ne peut pas être supprimé.

- Définition du profil par défaut :
	- 1) Sélectionnez un profil dans la liste de gestion des profils.

2) Cliquez sur **Définir par défaut**.

**Remarque :** Une fois que le profil a été défini par défaut, (Défaut) il est ajouté en regard du nom du profil.

#### **Sélection du réseau :**

Vous pouvez définir le **mode de recherche de réseau** sur **Auto (5G/4G)** ou **uniquement 4G.** Assurez-vous de cliquer sur **Appliquer** après avoir procédé à des modifications.

### **6.3 Wi-Fi**

### **6.3.1 Fonctions de base**

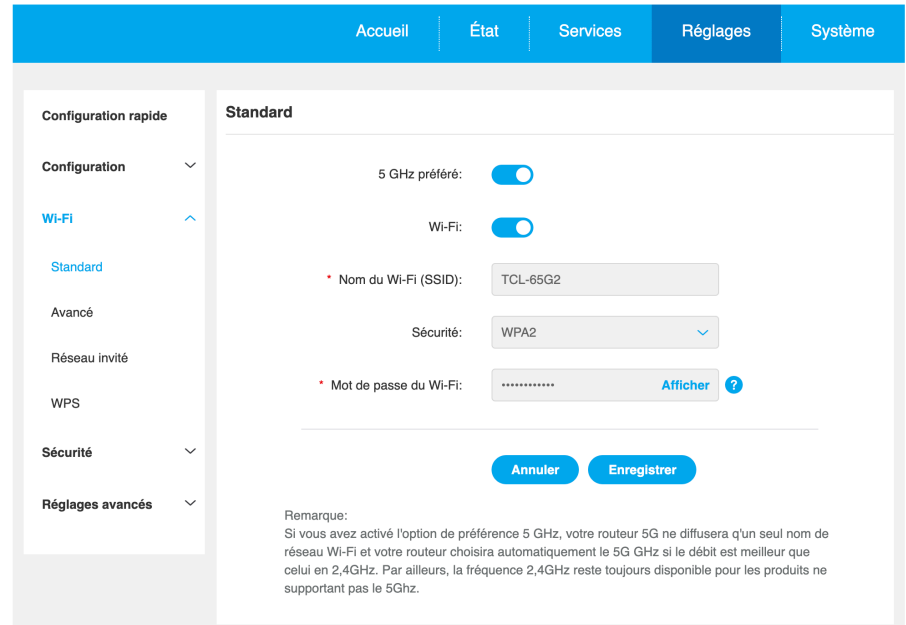

- y **Nom du réseau sans fil (SSID) :** Il s'agit du nom du réseau sans fil, et il est utilisé pour identifier votre réseau sans fil. Le SSID est composé de 1 à 32 caractères.
- **Diffusion SSID** : fonction activée par défaut

**Remarque :** si vous choisissez de désactiver cette fonction, le SSID ne s'affichera plus et devra être saisi manuellement.

- y **Sécurité :** Vous pouvez choisir le mode de sécurité, les options disponibles sont **WPA2**, **WPA/ WPA2**, **WPA2/WPA3**, **WPA3** ou **Désactivée**.
- **Cryptage** : Par défaut, l'option est configurée sur AES, les options disponibles sont AES ou Auto.  **Remarque :** Si le mode de sécurité est défini sur WPA3 ou WPA2/WPA3, le mode de cryptage peut être défini uniquement sur **AES**.

### **6.3.2 Paramètres avancés**

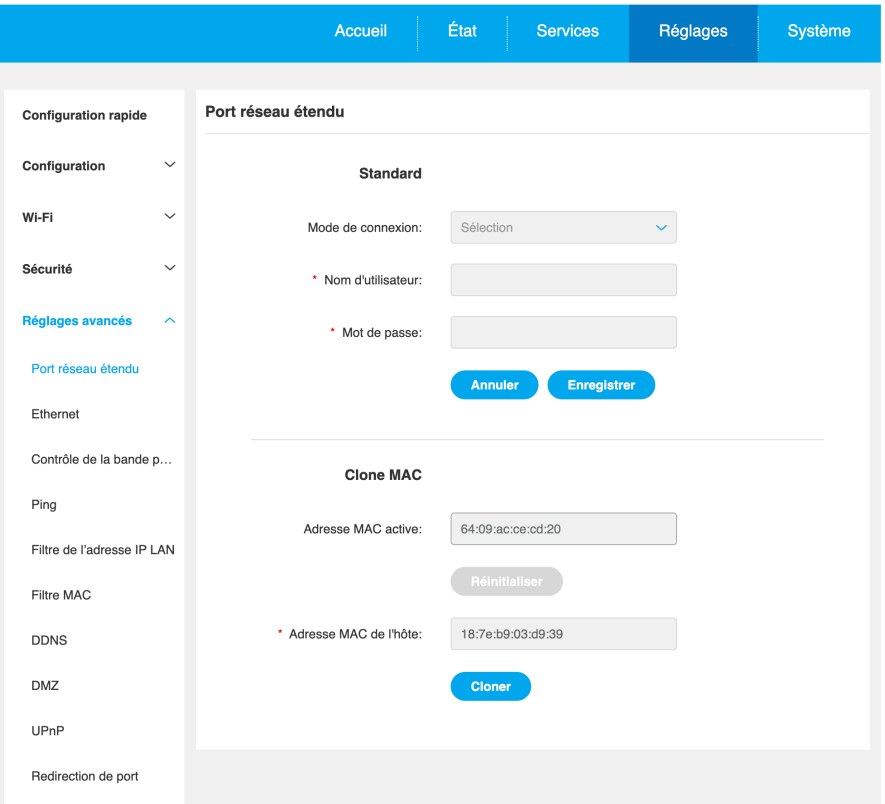

- y **Nombre max. d'appareils connectés :** vous pouvez définir le nombre maximal d'appareils pouvant être connectés à votre appareil depuis le menu déroulant. Le réglage par défaut est **128**.
- y **Mode Wi-Fi :** vous pouvez sélectionner les options disponibles via le menu déroulant. Il est réglé par défaut sur **802.11ax**.
- Isolation AP : vous pouvez activer ou désactiver cette fonction. Lorsque vous l'activez, les appareils connectés ne peuvent pas communiquer entre eux sur le même SSID.
- **Largeur de bande du canal :** vous pouvez sélectionner les options disponibles via le menu déroulant. Elle est définie par défaut sur **20 MHz** pour 2,4 GHz et sur **Auto** pour 5 GHz.
- y **Canal :** sélectionnez **Auto** et l'appareil sélectionnera automatiquement le meilleur canal à utiliser, ou vous pouvez sélectionner un canal Wi-Fi manuellement.

### **6.3.3 Réseau invités**

Le réseau invité est un réseau sans fil temporaire destiné aux utilisateurs invités. Vous pouvez définir une durée pendant laquelle vous souhaitez que le réseau transmette. Les appareils connectés au réseau invité ne pourront pas communiquer entre eux, mais auront un accès complet à l'Internet.

- y **Nom du réseau sans fil (SSID) :** il s'agit du nom du réseau sans fil invités, et il est utilisé pour identifier le réseau réservé à vos invités. Le SSID se compose de 1 à 32 caractères.
- y **Durée :** vous pouvez définir la durée du réseau invités que les clients peuvent utiliser. La valeur par défaut est de 1 jour.
- y **Sécurité :** vous pouvez choisir le mode de sécurité, les options disponibles sont WPA2, WPA/ WPA2, WPA2/WPA3, WPA3 ou désactivée.
- **Mot de passe Wi-Fi :** définissez le mot de passe Wi-Fi pour le réseau invités.
- y **Temps restant :** il s'agit du temps restant pendant lequel le réseau invité peut continuer à transmettre. Cliquez sur **Prolongé de 4 heures** pour ajouter du temps au réseau invités.

### **6.3.4 WPS**

WPS (Wi-Fi Protected Setup) vous permet de connecter des clients compatibles WPS à votre appareil via les modes Bouton-poussoir ou PIN. Le WPS est activé par défaut, mais peut être désactivé sur cette page. Voir la rubrique 3.4.2 pour plus d'informations sur la connexion de périphériques à l'aide du WPS.

### **6.4 Sécurité (gestion du code PIN de la carte SIM)**

- y Activer le code PIN de la carte SIM :
	- 1) Lorsque le code PIN de la carte SIM est désactivé, cliquez sur  $\bigcap$ .
	- 2) Saisissez un code PIN de la carte SIM de 4 à 8 chiffres.
	- 3) Cliquez sur **Appliquer**.
- y Désactiver le code PIN de la carte SIM :
	- 1) Lorsque le code PIN de la carte SIM est activé, cliquez sur  $\bigcirc$ .
	- 2) Saisissez le code PIN de la carte SIM.
	- 3) Cliquez sur **Appliquer**.
- y Changer le code PIN de la carte SIM :
	- 1) Lorsque le code PIN de la SIM est activé, cliquez sur **Modifier le code PIN de la carte SIM**.
	- 2) Saisissez l'ancien code PIN de la carte SIM et confirmez le nouveau.
	- 3) Cliquez sur **Appliquer**.

**Remarque :** en cas de saisie incorrecte du code PIN de la carte SIM à 3 reprises, un code PUK est requis.

### **6.5 Paramètres avancés**

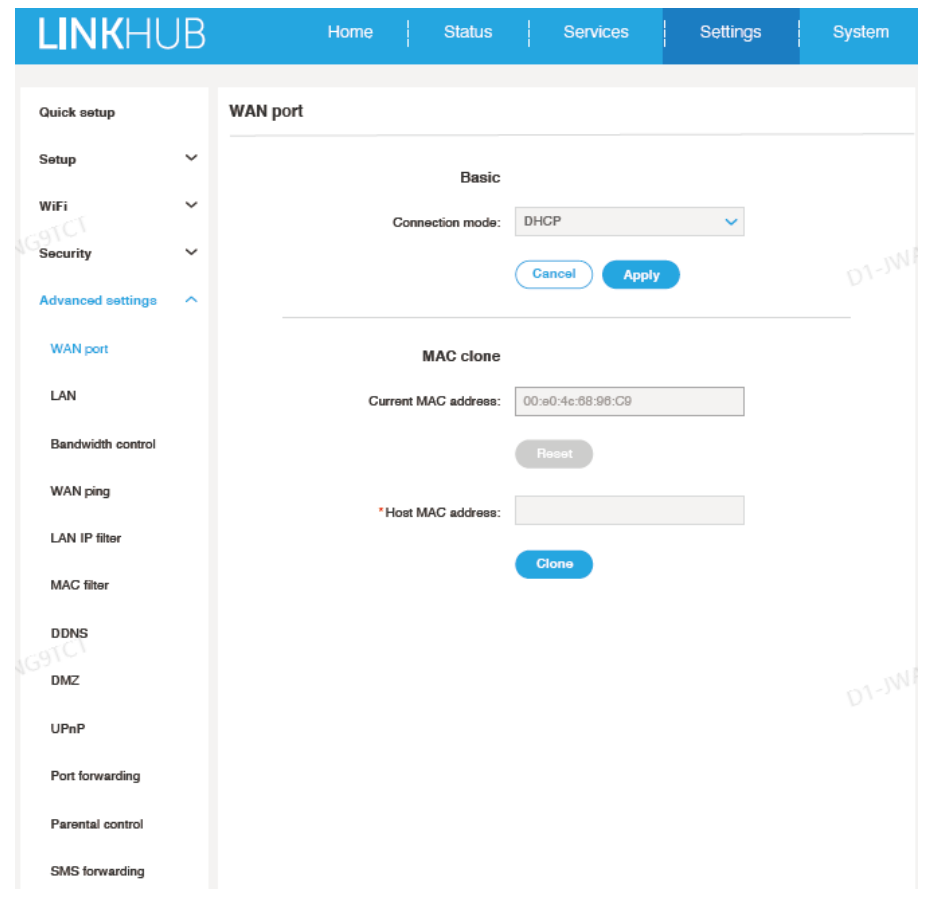

### **6.5.1 Port WAN**

#### **Fonctions de base**

Configurez ici le mode de connexion et les paramètres du réseau WAN. Vous pouvez configurer le mode de connexion aux DHCP, PPPoE ou l'IP statique.

- **DHCP** : le Dynamic Host Configuration Protocol (DHCP) est un protocole client/serveur qui vous fournit automatiquement un hôte IP (Internet Protocol). L'adresse IP et les paramètres de configuration associés tels que le masque de sous-réseau et la passerelle par défaut sont affectés automatiquement. Sélectionnez DHCP et cliquez sur **Appliquer**.
- **PPPOE** : PPPOE signifie Point-to-Point Protocol over Ethernet. Il s'agit d'un protocole réseau utilisé principalement pour les services DSL par lequel des utilisateurs individuels se connectent à un modem à l'aide d'une connexion Ethernet. Saisissez le nom d'utilisateur et le mot de passe fournis par votre opérateur de services mobiles et cliquez sur **Appliquer**.
- y **IP Statique** : accédez à l'Internet en utilisant une adresse IP fixe, un masque de sous-réseau, une adresse IP de passerelle et un serveur DNS primaire, qui doivent être fournis par votre fournisseur de services réseau.

#### **MAC Clone**

Avec la fonction MAC Clone, plusieurs clients peuvent se connecter à l'appareil pour accéder à Internet.

Votre adresse MAC actuelle s'affiche ici. Cliquez sur **Réinitialiser** pour configurer une nouvelle adresse MAC. Cliquez sur **Clone** pour copier votre adresse MAC hôte.

### **6.5.2 LAN**

Les paramètres du réseau local (LAN) sont affichés ici. L'adresse de passerelle par défaut est 192.168.1.1.

L'adresse du masque de sous-réseau par défaut est 255.255.255.0.

Le serveur DHCP affecte automatiquement une adresse IP aux périphériques sur le réseau, il est activé par défaut.

### **6.5.3 Contrôle de la bande passante**

Le contrôle de la bande passante vous permet de limiter la quantité de bande passante disponible pour les clients connectés.

Vous pouvez activer le **contrôle de la bande passante** et définir la **limite de la bande passante de la liaison descendante** et de la **bande passante de la liaison montante** pour les appareils spécifiés. Définissez la valeur sur 0 si vous ne souhaitez pas limiter la bande passante d'un appareil.

### **6.5.4 Ping WAN**

Pour davantage de sécurité, votre appareil ne répond pas aux commandes ping lorsque cette fonction est désactivée.

### **6.5.5 Filtre IP LAN**

Par défaut, tout appareil connecté à votre appareil est autorisé à accéder à Internet. Vous pouvez utiliser le filtre IP pour empêcher certains appareils spécifiques d'accéder à Internet.

- y Désactivé : les utilisateurs sont autorisés à accéder à toutes les adresses IP.
- Liste blanche : les utilisateurs ne sont autorisés à accéder qu'aux adresses IP de cette liste.
- y Liste noire : les utilisateurs ne sont pas autorisés à accéder aux adresses IP de cette liste.

### **6.5.6 Filtre MAC**

Par défaut, tout appareil est autorisé à se connecter à votre appareil. Vous pouvez utiliser le filtre MAC pour empêcher certains appareils spécifiques d'accéder à votre appareil.

- Désactivé : toutes les adresses MAC sont autorisées à accéder au routeur.
- Liste blanche : seules les adresses MAC figurant dans cette liste peuvent accéder au routeur.
- Liste noire : seules les adresses MAC figurant dans cette liste ne peuvent accéder au routeur.

### **6.5.7 DDNS**

Un DNS dynamique (DDNS) est une méthode de mise à jour des noms de domaine en temps réel. Ce service est utilisé pour fournir un nom de domaine à un appareil qui peut changer son adresse IP sur le réseau.

### **6.5.8 DMZ**

Si des utilisateurs externes ne peuvent pas accéder à certains services réseau fournis par le réseau LAN, vous pouvez activer la **DMZ** et configurer une nouvelle adresse IP de l'hôte. Cliquez sur

pour l'activer. Saisissez une adresse IP appropriée de l'hôte, puis cliquez sur **Appliquer**.

**Remarque :** les clients de la DMZ seront exposés au trafic WAN.

### **6.5.9 UPnP**

Universal Plug and Play (UPnP) est un ensemble de protocoles réseau qui permet aux appareils connectés à votre appareil de se détecter les uns les autres et d'établir des services réseau fonctionnels pour le partage de données, la communication et le divertissement.

### **6.5.10Redirection de port**

La redirection de port permet aux utilisateurs externes de se connecter aux services à l'intérieur du réseau local (LAN). Cliquez sur  $\frac{1}{\sqrt{2}}$  pour créer une nouvelle règle de redirection de port, et spécifier l'adresse IP du réseau local, les ports du réseau local, les ports du réseau étendu et les types de protocole pour le trafic à rediriger.

### **6.5.11Contrôle parental**

Cette fonction permet à l'administrateur de n'autoriser que certains appareils à accéder à l'Internet à des heures et des jours définis de la semaine. Les URL des sites Web peuvent également être bloquées en les ajoutant aux **restrictions relatives aux sites Web**.

**Remarque :** Le blocage d'une URL ne bloque pas forcément l'application associée. Par exemple, l'ajout de www.facebook.com n'empêche pas forcément l'appareil spécifié d'utiliser l'application mobile Facebook.

# **7. Système**

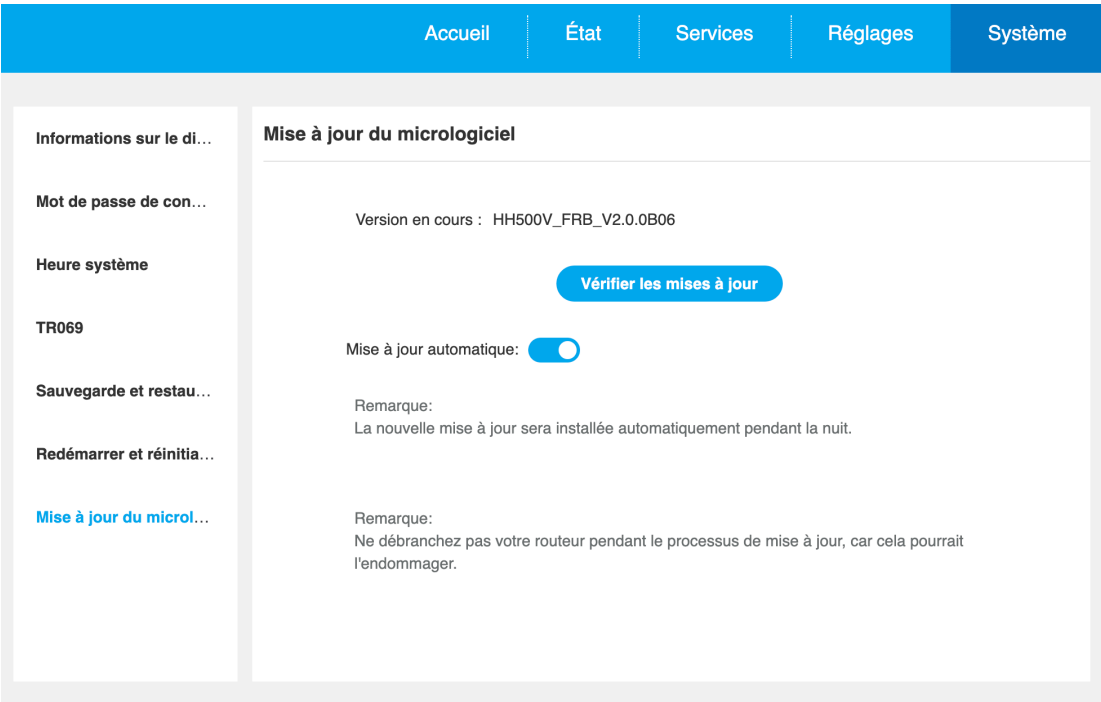

### **7.1 Informations sur l'appareil**

Vous pouvez afficher les informations concernant votre appareil ici, comme le code IMEI, la version logicielle et l'adresse MAC.

### **7.2 Mot de passe de connexion**

Cliquez sur **Afficher** pour afficher le mot de passe et sur **Masquer** pour le cacher. Vous pouvez entrer un nouveau mot de passe et cliquer sur **Appliquer** pour l'activer. La longueur de votre mot de passe de connexion doit être de 8 à 32 caractères, et doit contenir des lettres et des chiffres, dont 0 à 9, a à z, A à Z, "-+!@\$#^&\*"%/:=;.

**Remarque :** vous trouverez le mot de passe par défaut du Wi-Fi et de l'interface Web sur l'étiquette située en dessous de votre appareil.

### **7.3 Heure système**

Vous pouvez définir ici le fuseau horaire.

L'heure d'été se règle automatiquement mais peut être annulée en modifiant les paramètres.

### **7.4 Sauvegarde et restauration**

• Comment sauvegarder la configuration :

Cliquez sur **Sauvegarder** pour sauvegarder la configuration actuelle de l'appareil. Sous Windows et MacOS, celle-ci est enregistrée dans votre dossier « Téléchargements ».

- Comment restaurer la configuration :
	- 1) Cliquez sur **Parcourir** pour sélectionner un fichier.
	- 2) Cliquez sur **Restaurer**.

### **7.5 Redémarrage et réinitialisation**

Cliquez sur **Redémarrage** pour relancer l'appareil ou cliquez sur **Réinitialiser** pour restaurer les paramètres par défaut.

Vous pouvez également utiliser le bouton de réinitialisation sur votre appareil.

### **7.6 Mise à jour du micrologiciel**

Cliquez sur **Vérifier la présence d'une mise à jour**. Votre appareil vérifie si une mise à jour est disponible. Si tel est le cas, vous pouvez cliquer sur **Télécharger**. Une fois que le fichier a été téléchargé, vous pouvez cliquer sur **Mettre à jour**.

**Remarque :** n'éteignez pas votre appareil pendant le processus de mise à jour, car cela peut l'endommager.

### **7.7 Journal système**

Cliquez sur **Journal système**, votre appareil va afficher une liste d'événements importants qui se sont produits depuis la dernière mise sous tension ou le dernier redémarrage de votre appareil. Ces événements incluent la connexion réussie/échec, le changement de mot de passe de connexion, le redémarrage de l'appareil, la réinitialisation aux valeurs par défaut, la restauration de la configuration et la mise à jour du micrologiciel.